概要

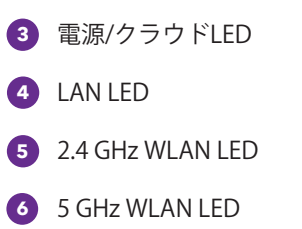

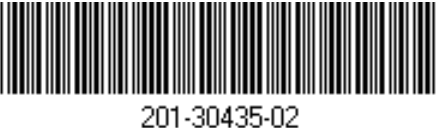

カバーを取り外した底面

右側面

**2 1**

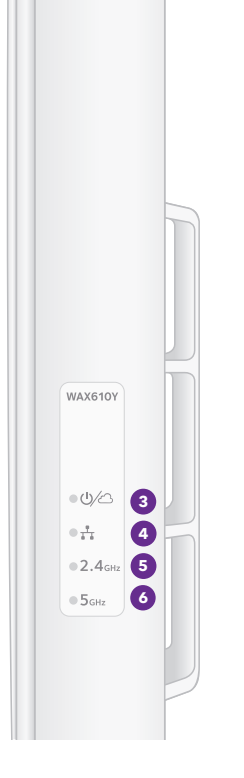

**1** LAN/PoE+ポート

**2** リセットボタン

2023年3月

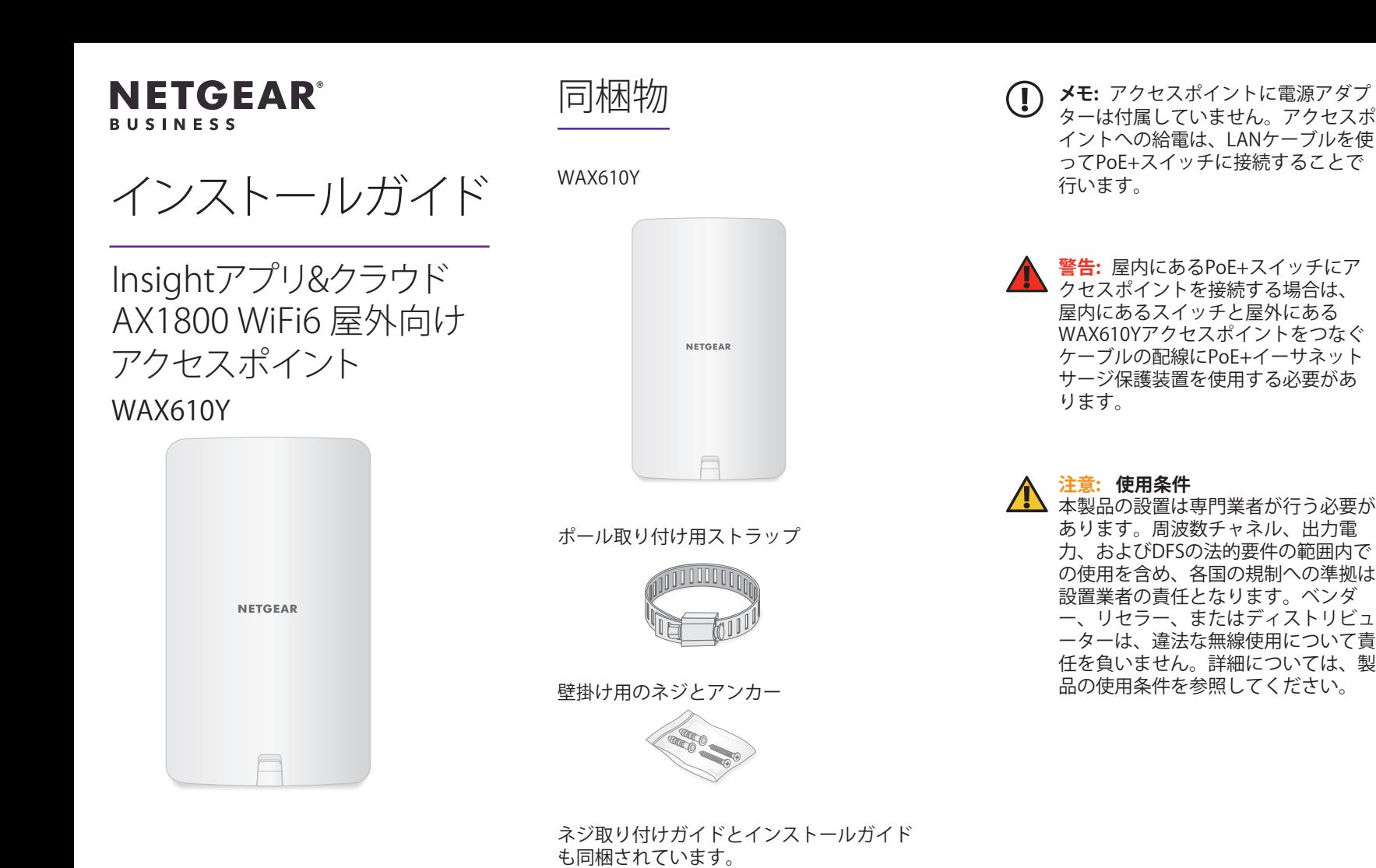

# 1.電源とインターネットへの接続

WAX610Yアクセスポイントへの給電は、LAN/PoE+ポートを802.3at (PoE+) 対応のスイッチに接続 することで行います。LAN/PoE+ポートは、カバーの背後の底面にあります。

1. 必要に応じて、PoE+イーサネットサージ保護装置を入手します。

屋内にあるPoE+スイッチを使用する場合は、スイッチと屋外にあるアクセスポイントをつな ぐケーブルにPoE+イーサネットサージ保護装置 (別売) を使用する必要があります。下の図 は、そのような構成を示しています。

2. アクセスポイントの前面にあるラッチを使用して、カバーを開きます。

ラッチを慎重に手前に引き、カバーが筐体から外れるように下に引きます。これで、LAN/ PoE+ポートにアクセスできます。

3. LAN/PoE+ポートをPoE+スイッチに接続します。

スイッチがインターネットに接続されていることを確認します。

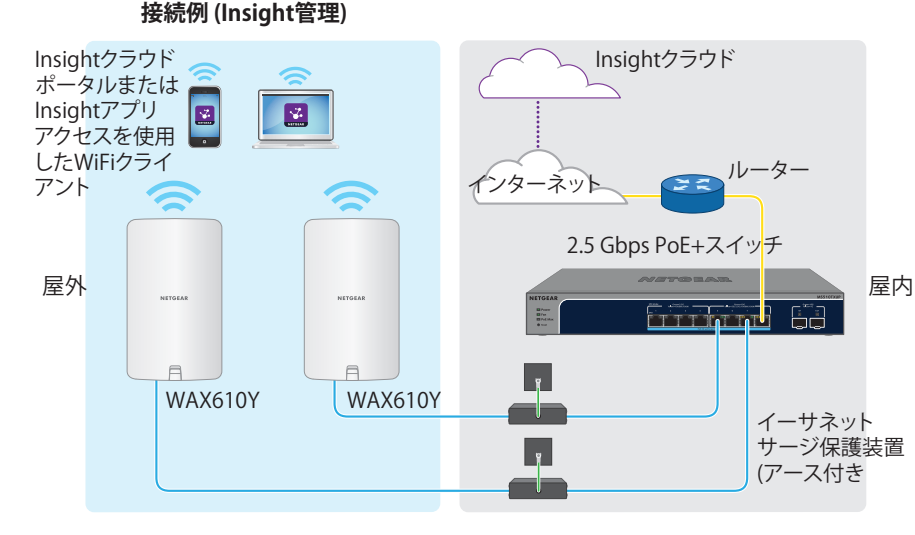

2.5 Gbps機器に接続している場合、WAX610YのLAN/PoE+ポートは、最大2.5 Gbpsのマルチギ ガ速度に対応しています。上の図では、2.5 Gbps以上の速度およびPoE+に対応するNETGEAR MS510TXUPスイッチが使用されています。ただし、インターネット回線、モデム、スイッチでサ ポートされている速度が1 Gbps (一般的な速度) の場合、アクセスポイント経由のインターネット接 続は1 Gbpsで機能します。

**メモ:** アクセスポイントはネットワーク内のDHCPサーバー (または、DHCPサーバーとして機 能するルーター) からIPアドレスを取得します。DHCPサーバーがネットワーク上に存在しな い場合は、アクセスポイントのIPアドレスには192.168.0.100 が使用されます。

**接続例 (ローカル管理)**

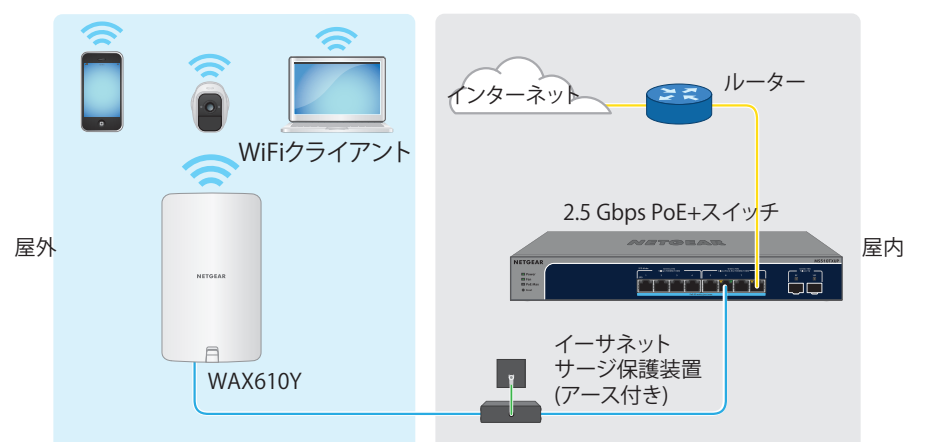

電源を入れた後やセットアップ中に、アクセスポイントのLEDは次の色で点灯します。

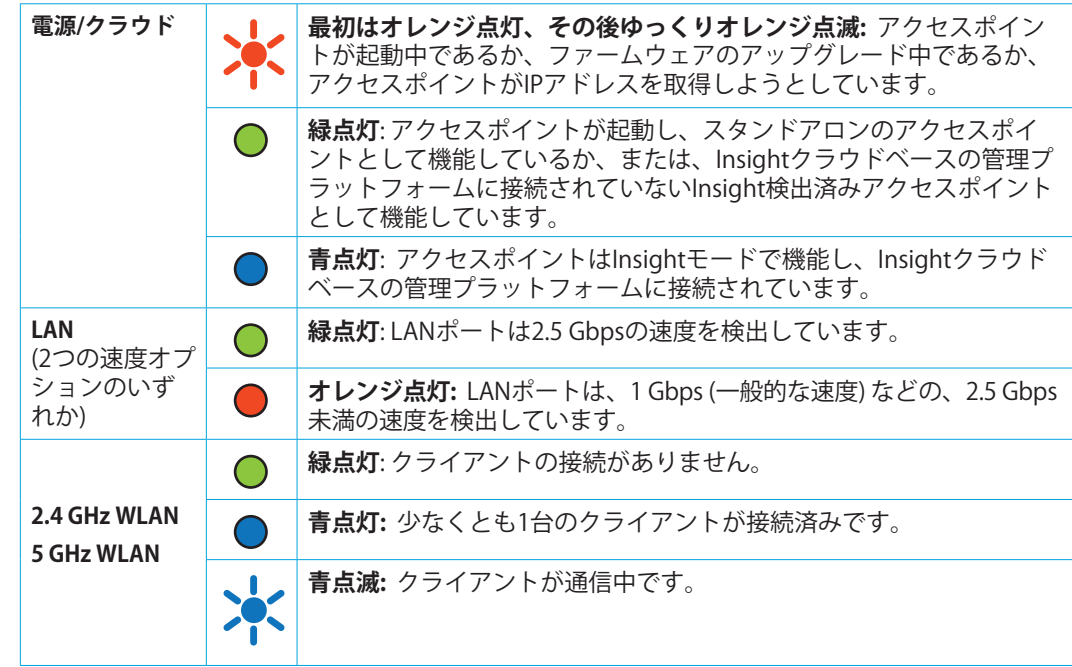

電源LEDの詳細については、ユーザーマニュアルを参照してください。 [https://www.jp.netgear.com/support/download/か](https://www.jp.netgear.com/support/download/)らダウンロードできます。

2.アクセスポイントの設定と管理

次の表に記載されているいずれかの方法で、アクセスポイントを設定および管理できます。

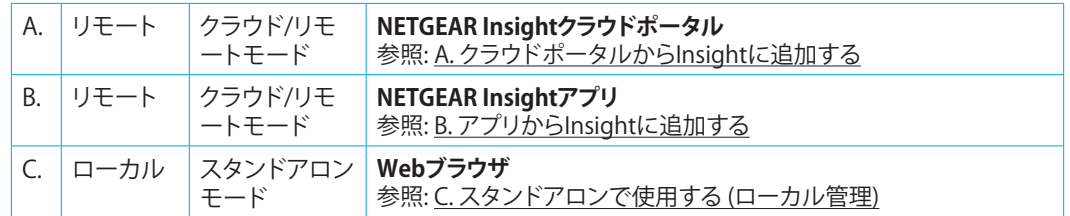

Insightリモート管理には、スタンドアロンモードでは使用できない追加機能とアドオンサービスが用意 されています。また、最新のInsight対応デバイスには、Insightサブスクリプションが付属しています。詳 しくは、次のページをご覧ください。

- <https://www.netgear.com/jp/business/services/insight/subscription/>
- <https://kb.netgear.com/ja/000061848/>

## <span id="page-0-0"></span>A. クラウドポータルからInsightに追加する

- 1. アクセスポイントがインターネットに接続されていることを確認します。
- 2. PCまたはタブレットで[、https://insight.netgear.com/](https://insight.netgear.com/)にアクセスします。
- 3. NETGEARアカウントのメールアドレスとパスワードを入力し、**[NETGEARサインイン]** をクリ ックします。

NETGEARアカウントをお持ちでない場合は、無料で作成できます。

- 4. Insight Proユーザーの場合のみ、アクセスポイントを追加する組織を選択します。
- 5. アクセスポイントを追加するロケーションを選択します。
- 6. **+** (**デバイスの追加**) ボタンをクリックします。

裏面に続きます。

# サポートとコミュニティ

不明点がある場合や最新版のダウンロード については[、jp.netgear.com/support](jp.netgear.com/support)にアク セスしてください。

また、NETGEARコミュニティ ([https://community.netgear.com/jp\)](https://community.netgear.com/jp) で役立 つアドバイスを提供しています。

法規制とコンプライ アンス

EU適合宣言書などの法規制遵守情報につい ては[、https://www.netgear.com/jp/about/](https://www.netgear.com/jp/about/regulatory/) [regulatory/](https://www.netgear.com/jp/about/regulatory/) を参照してください。

本製品をお使いになる前に、必ず規制遵守 情報をご参照ください。

アクセスポイントの背面には、ポール取り付け 用ストラップを通す穴があります。下の図の矢 印は、中央の穴を示しています。  $\overline{\phantom{a}}$ 

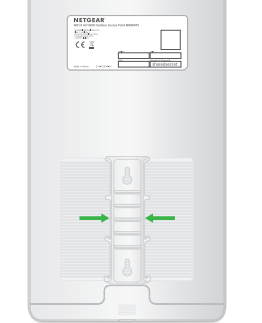

6GHz対応製品に関する注意事項: 屋内のみ でご使用ください。石油プラットフォー ム、自動車、列車、船舶、航空機での6GHz 対応製品の操作は禁止されています。ただ し、10,000フィート上空を飛行中の大型航 空機ではこの製品の操作が許可されていま す。5.925~7.125 GHz帯の送信機は、無人航 空機システムの制御や通信のために運用す ることは禁止されています。

### **NETGEAR®**

アクセスポイントは壁に取り付けることが できます。ネジ2本、ワッシャー2個、ネジ 取り付けガイドが同梱されています。

アクセスポイントはポールに取り付けるこ ともできます。ポール取り付け用ストラッ プが同梱されています。

設置オプション

**メモ:** アクセスポイントを屋外に設置 する前に、お使いのネットワーク環境 に合わせてアクセスポイントを設定 し、テストすることをお勧めします。

**メモ:** アクセスポイントがオンラインであるにもかかわらず検出されない場合、アクセスポイ ントが配置されている場所にあるファイアウォールによって、Insightクラウドとの通信が妨 げられている可能性があります。この場合は、ファイアウォールへのアウトバウンドアクセ ス用にポートとDNSエントリを追加します。詳細については、 [https://kb.netgear.com/ja/000062467/を](https://kb.netgear.com/ja/000062467/)参照してください。

**5** す。これには最大10分かかる場合があり、その間にアクセスポイントが再起動します。 アクセスポイントは、最新のファームウェアおよびロケーション設定に自動的に更新されま

- 1. ドライバーを使用して、付属のポール取り 付け用ストラップを開きます。
- 2. アクセスポイントの背面にあるいずれかの 穴にストラップを挿入します。

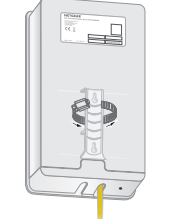

- 3. ストラップを開いたまま、アクセスポイ ントを取り付けたストラップをポールに 巻き付けます。
- 4. ストラップを閉じますが、締め付けない でください。

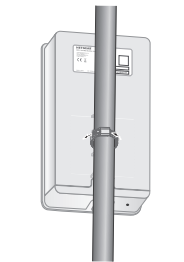

- 5. アクセスポイントを取り付けた状態でスト ラップを固定する位置に移動します。
- 6. ドライバーを使用してネジを締め、スト ラップとアクセスポイントをポールに固 定します。

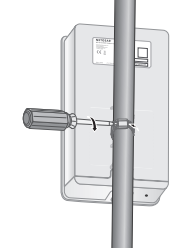

**メモ: Insight Proユーザーは、デバイスを1台ずつ追加するか、デバイスリストをCSVファイルとし** てアップロードして、複数のデバイスを追加することもできます。 Insight Proユーザーは、デバイスも自ずつ追加するか、デバイスリストをCSVファイルとし C.スタンドアロンで使用する (ローカル管理) ジンジン ジョン 壁面への設置 ポンツ こうしょう ポールへの設置

- 7. [新しいデバイスの追加] ポップアップページで、アクセスポイントのシリアル番号を入力し 、 **[進む]** をクリックします。
- 8. アクセスポイントが有効であることをInsightが確認したら、必要に応じてアクセスポイント のデバイス名を変更して、**[次へ]** をクリックします。

アクセスポイントがポータルに正常に追加され、セットアップが進行中であることを確認す るページが表示されます。

アクセスポイントがInsightクラウドに接続済みになると、電源/クラウドLEDが青色に変化し ます。

- 9. InsightクラウドポータルまたはInsightアプリを使用して、アクセスポイントの設定管理が可 能です。
- <span id="page-1-0"></span>B. アプリからInsightに追加する
- 1. モバイルデバイスを、アクセスポイントのセットアップSSID (WiFiネットワーク名) に接続し ます。

セットアップSSIDは、アクセスポイントの下部にあるラベルに記載されており、 「NETGEARxxxxxx-SETUP」の形式で表示されています。xxxxxxは、アクセスポイントのMAC アドレスの最後の6桁です。デフォルトのWiFiパスワードは、「**sharedsecret**」です。

- 2. NETGEAR Insightアプリを起動します。 NETGEARアカウントをお持ちでない場合は、無料で作成できます。
- 3. アカウントのログイン情報を入力し、**[サインイン]** をタップします。
- 4. 既存のネットワークロケーションを選択するか、新しいネットワークロケーションを作成し ます。作成するには **[次へ]** ボタンをタップしてから **[OK]** をタップします。 新しいネットワークロケーションに入力したデバイス管理者パスワードによって、ネットワー クロケーションに追加したすべてのデバイスの既存の管理者パスワードが置き換えられます。 Insightはアクセスポイントを自動的に検出します。これには数分かかることがあります。
- 5. アクセスポイントをネットワークロケーションに追加するには、次のいずれかを実行します。
	- アクセスポイントが自動的に検出され、[Insight対応デバイス] セクションに表示されて いる場合は、**APアイコン**をタップしてから、**[デバイスの追加]** ボタンをタップします。
	- アクセスポイントが自動的に検出されない場合、または別の方法を使用して追加する場 合は、トップバーの**+**アイコンをタップして、次のいずれかの操作を行います。
		- **[バーコードまたはQRコードをスキャン]** ボタンをタップして、アクセスポイントのコ ードをスキャンします。
		- **[シリアル番号の入力]** リンクをタップして、アクセスポイントのシリアル番号を手動 で入力します。
- 6. プロンプトが表示されたら、アクセスポイント名を入力し、**[次へ]** ボタンをタップします。 アクセスポイントは、最新のファームウェアおよびロケーション設定に自動的に更新されま す。これには最大10分かかる場合があり、その間にアクセスポイントが再起動します。

**注意:** 壁が損傷していないことを確 △● 認します。

アクセスポイントがInsightクラウドに接続済みになると、電源/クラウドLEDが青色に変化し ます。

7. InsightアプリまたはInsightクラウドポータルを使用して、アクセスポイントの設定管理が可能 です。

<span id="page-1-1"></span>スタンドアロンモードでアクセスポイントを操作する場合は、この方法を使用します。

1. PCまたはモバイルデバイスを、アクセスポイントのセットアップSSID (WiFiネットワーク名) に接続します。

セットアップSSIDは、アクセスポイントの下部にあるラベルに記載されており、 「NETGEARxxxxxx-SETUP」の形式で表示されています。xxxxxxは、アクセスポイントのMAC アドレスの最後の6桁です。デフォルトのWiFiパスワードは、「**sharedsecret**」です。

### 2. PCでWebブラウザを起動し、アドレスバーに「**aplogin.net**」と入力します。 アクセスポイントの自己署名証明書が原因で、ブラウザにセキュリティ警告が表示される場 合があります。これは正常な動作です。そのまま続行できます。また、セキュリティ警告に 対して例外を追加できます。詳細については、[https://kb.netgear.com/ja/000062980/を](https://kb.netgear.com/ja/000062980/)参照 してください。

- 3. ユーザー名とデフォルトのパスワードを入力します。ユーザー名は「**admin**」です。デフォ ルトのパスワードは「**password**」です。ユーザー名とパスワードは、大文字と小文字が区別 されます。
- 4. **Webブラウザ (ローカル)** ラジオボタンを選択します。 セットアップウィザードが表示されます。
- 5. セットアップウィザードに従い**、[適用]** ボタンをクリックします。 新しい管理者パスワード、SSID (WiFiネットワーク名)、WiFiパスワード、IPアドレスは、メモ して安全な場所に保管することをお勧めします。

設定が適用されていることを示すメッセージが表示されます。

- 6. PCまたはモバイルのWiFi接続が切断された場合は、セットアップウィザードで設定した新し いSSIDとWiFiパスワードを使用してアクセスポイントに再接続します。
- 7. ログインページが表示されたら、新しい管理者パスワードを使用してログインし、アクセス ポイントを設定できます。

アクセスポイントの設定の詳細については、ユーザーマニュアルを参照してください。 [https://www.jp.netgear.com/support/download/か](https://www.jp.netgear.com/support/download/)らダウンロードできます。

アクセスポイントをNETGEARに登録することをお勧めします。

- 8. アクセスポイントをNETGEARに登録するには、次のようにします。
- a. インターネットに接続可能なPCまたはモバイルデバイスから、[my.netgear.com](https://my.netgear.com) にアクセ スします。
- b. NETGEARアカウントにログインします。 NETGEARアカウントをお持ちでない場合は、無料で作成できます。 [登録済み製品] ページが表示されます。
- c. 左側のメニューから、**[製品の登録]** を選択します。
- d. **[シリアル番号]** フィールドに、アクセスポイントのシリアル番号を入力します。 シリアル番号の長さは13桁です。アクセスポイントのラベルに印字されています。
- e. [購入日] メニューから、アクセスポイントを購入した日付を選択します。
- f. **[登録]** ボタンをクリックします。 アクセスポイントがNETGEARアカウントに登録されます。 NETGEARアカウントのメールアドレスに確認メールが送信されます。

2. ネジを挿入する2つのアンカー用に壁に穴 を開けます。 ネジとアンカーはビニール袋に入ってい

ます。

3. アンカーを壁面に挿入し、2番のプラスド ライバーでネジを固定します。

アクセスポイントの背面の穴にネジの頭が 入るように、各ネジを壁面から約6 mm出 した状態にしておきます。

4. アクセスポイントの背面の穴を壁面のネ ジに合わせ、アクセスポイントを壁面に 取り付けます。

1. ネジ取り付けガイドを参照し、アクセス ポイントを取り付ける壁の穴の位置をマ ークします。

取り付け穴の中心と中心は、80 mm離れ ている必要があります。

アクセスポイントの背面には、壁に取り付ける ための2つの穴があります。次の図の矢印は穴 を示しています。

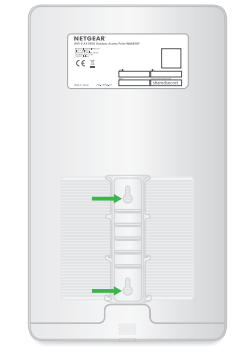

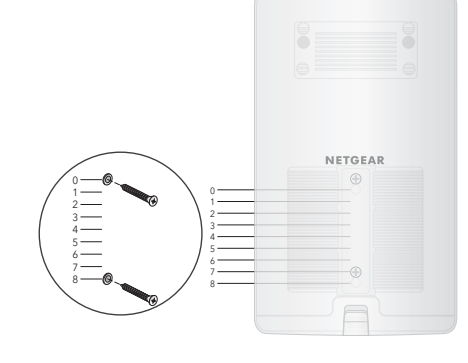

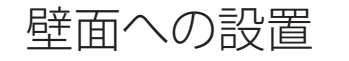

© NETGEAR, Inc.、NETGEAR、およびNETGEARの ロゴはNETGEARの商標です。その他の商標または ロゴは参照目的のためにのみ使用されています。

ネットギアジャパン合同会社